## **How to upload a document to your assignment on google classroom.**

Open the assignment.

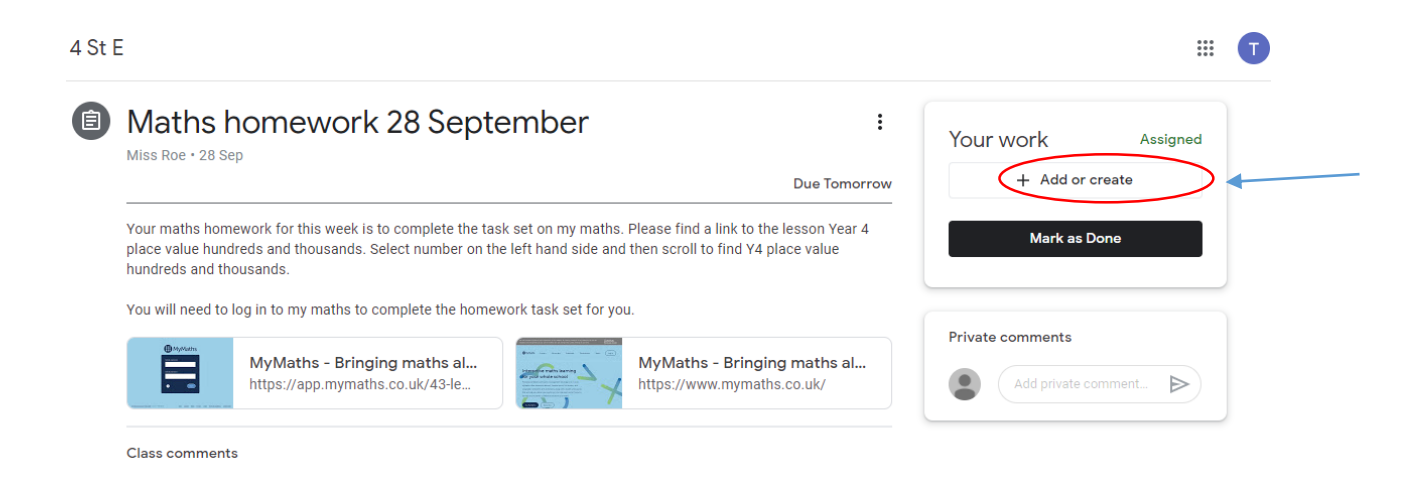

Once you have completed the task you will be ready to hand in your work.

If you have taken a photo of your work or completed the task on additional document, you will need to add an attachment before you hand in the task.

To do this click on the + Add or create.

This menu will appear. Select File.

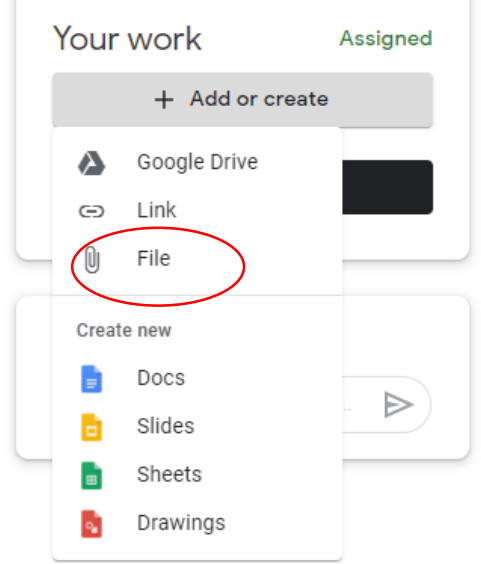

You can then either select the file from recent or go to upload where you will be able to select the file from where you have stored it on your own device.

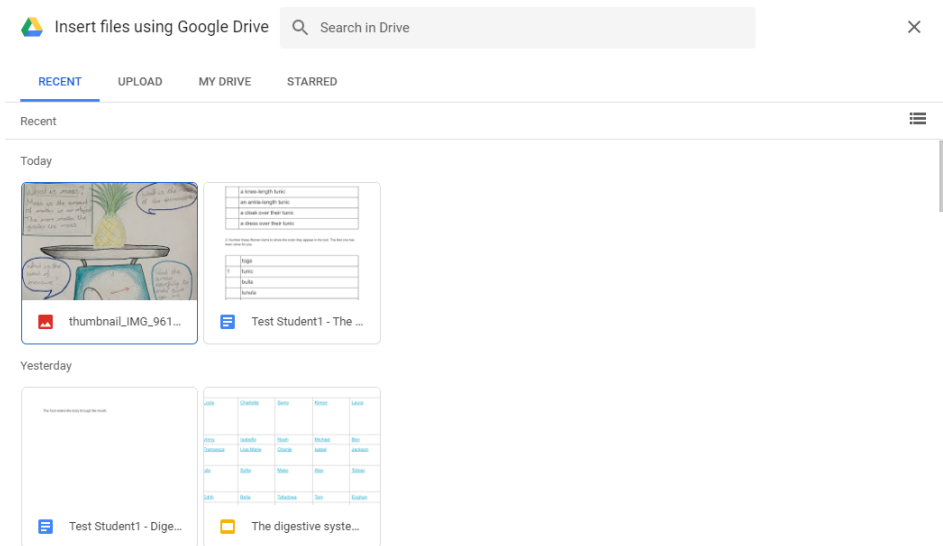

Once you have selected the file click, insert in the bottom right hand corner.

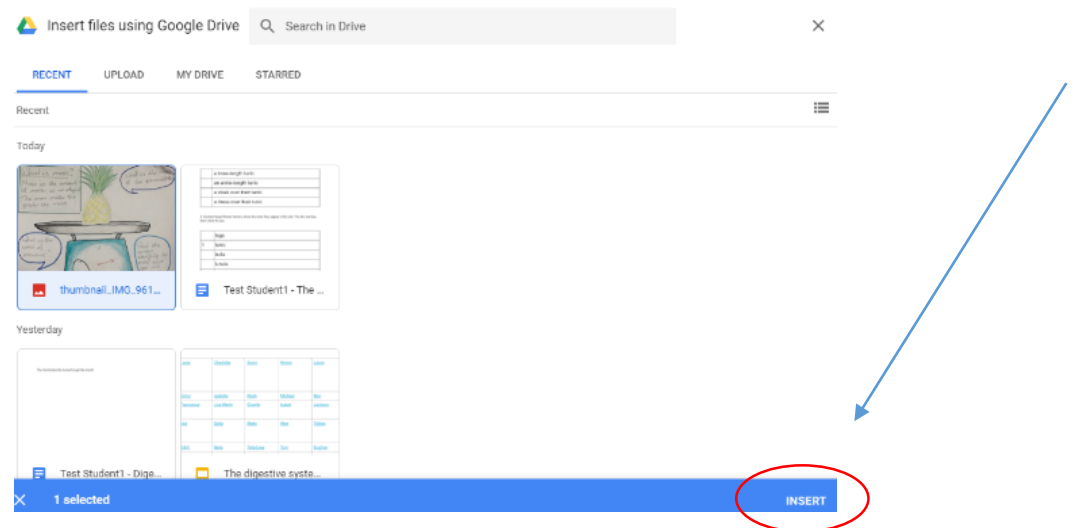

Then select hand in.

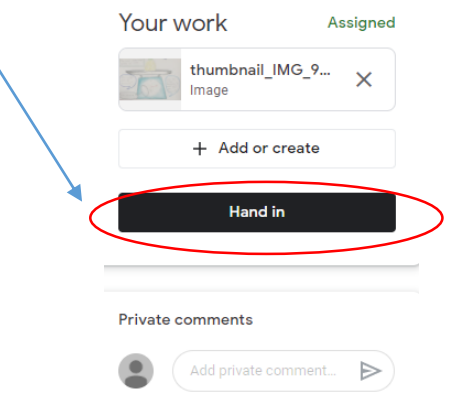